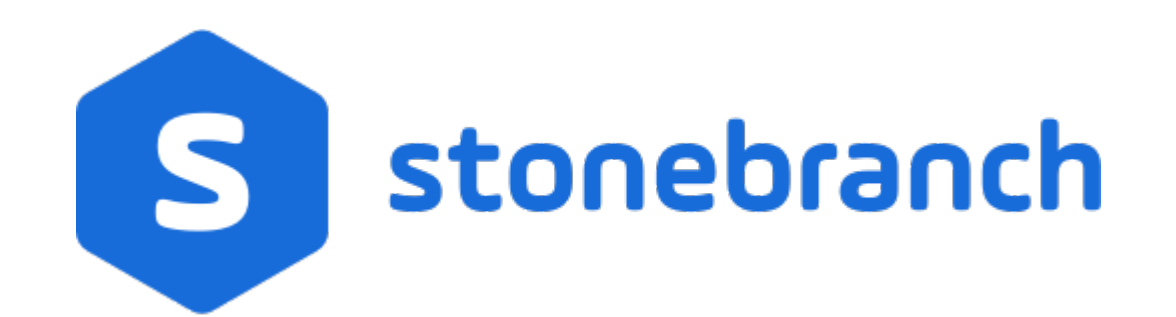

Universal Controller 6.9.x

Reporting

© 2020 by Stonebranch, Inc.All Rights Reserved.

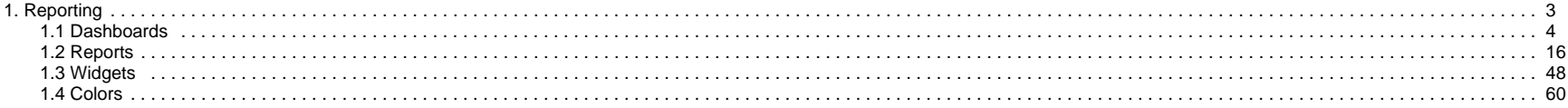

# <span id="page-2-0"></span>**Reporting**

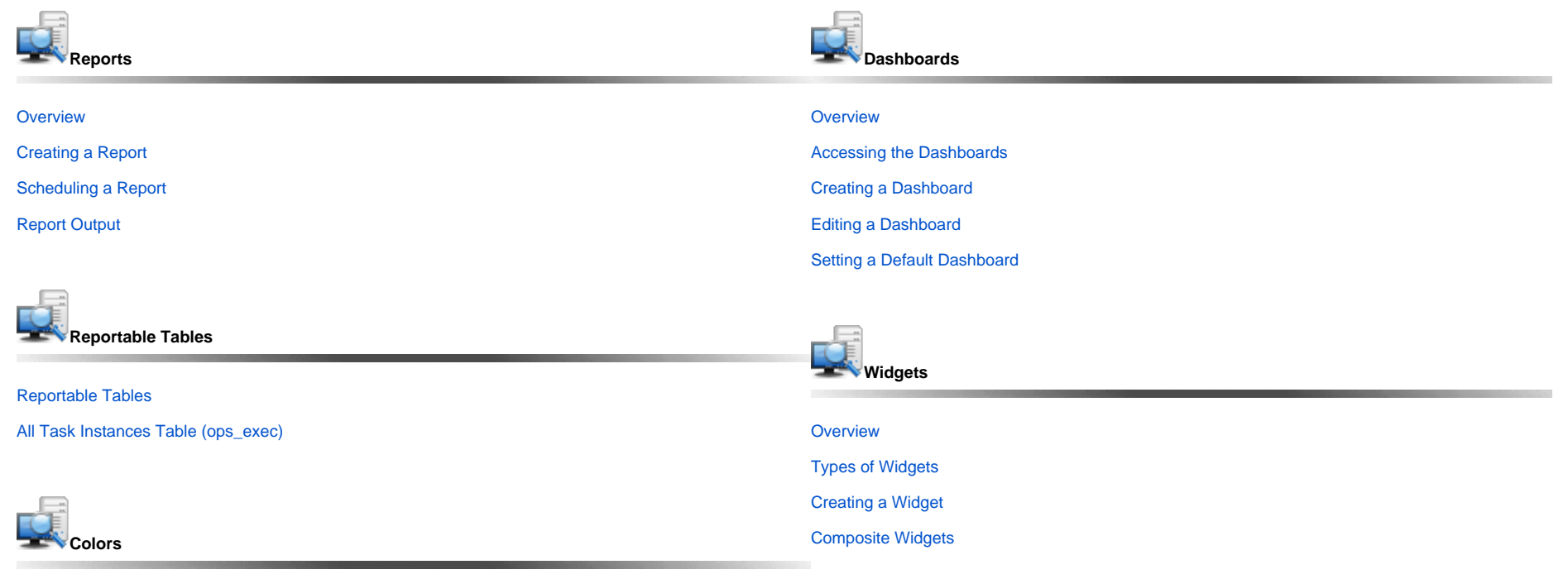

#### **[Overview](#page-59-0)**

[Changing a Task Instance Status Color](https://docs.stonebranch.com/confluence/display/UC69/Colors#Colors-ChangingaTaskInstanceStatusColor)

![](_page_2_Picture_5.jpeg)

The information on these pages also is located in the [Universal Controller 6.9.x Reporting.pdf](https://docs.stonebranch.com/confluence/download/attachments/69992612/Universal%20Controller%206.9.x%20Reporting.pdf?version=1&modificationDate=1591906564000&api=v2).

# <span id="page-3-0"></span>**Dashboards**

- [Overview](#page-3-1)
- [Accessing the Dashboards](#page-3-2)
- [Dashboard Security](#page-3-3)
- [Dashboard Tabs](#page-3-4)
- [Setting Order of Dashboard Tabs](#page-4-0)
- [Creating a Dashboard](#page-4-1)
- [Editing a Dashboard](#page-9-0)
- [Copying a Dashboard](#page-10-0)
- [Renaming a Dashboard](#page-10-1)
- [Deleting a Dashboard](#page-11-0)
- [Setting a Default Dashboard](#page-11-1)
- [Changing Dashboard Visibility](#page-12-0)
- **[Refreshing Dashboard Data](#page-14-0)**
- [Closing the Dashboards](#page-14-1)

### <span id="page-3-1"></span>**Overview**

Dashboards are sets of [Widgets](#page-47-0) that provide quick access to information about the Universal Controller activity and system information.

The Controller [Home Dashboard](https://docs.stonebranch.com/confluence/display/UC69/Home+Dashboard), which displays when you log in to the Controller, is a system-defined dashboard.

The Controller provides a set of Widgets, each of which you can add to any dashboard. You also can create your own Widgets and add them to any dashboard.

### Note

You cannot add Widgets to or remove Widgets from the Home dashboard, and you cannot delete the Home dashboard, but you can copy it.

## <span id="page-3-2"></span>Accessing the Dashboards

To access the Dashboards, you can either:

- Click the Dashboards tab to display the currently selected dashboard.
- Click the [Home icon](https://docs.stonebranch.com/confluence/display/UC69/Home+Dashboard#HomeDashboard-HomeDashboardAccess) at the top of any page to display your Home dashboard.
- Click **Dashboards** in the [Reporting](https://docs.stonebranch.com/confluence/display/UC69/Navigator#Navigator-Reporting) navigation pane to display your [default dashboard](#page-11-1).

Unless you manually [close the dashboards,](#page-14-1) the dashboards remain open throughout your Controller session, and the Dashboards tab displays at the top of every page.

## <span id="page-3-3"></span>Dashboard Security

By default, all users can create, edit, and delete their own dashboards. To enforce stricter dashboard creation constraints at the user level, refer to the [Strict Dashboard Create Constraints](https://docs.stonebranch.com/confluence/display/UC69/Universal+Controller+Properties#UniversalControllerProperties-StrictDashboardCreateConstraints) Universal Controller system property.

For authorization to create, edit, or delete a dashboard with Everyone or group visibility, refer to the [ops\\_report\\_admin](https://docs.stonebranch.com/confluence/display/UC69/Roles+and+Permissions#RolesandPermissions-ops_report_admin), [ops\\_dashboard\\_group](https://docs.stonebranch.com/confluence/display/UC69/Roles+and+Permissions#RolesandPermissions-ops_dashboard_group), and [ops\\_dashboard\\_global](https://docs.stonebranch.com/confluence/display/UC69/Roles+and+Permissions#RolesandPermissions-ops_dashboard_global) roles.

## <span id="page-3-4"></span>Dashboard Tabs

Within the Dashboards tab, each dashboard that is visible to you, including your Home dashboard, will appear as a selectable tab along the bottom of the Dashboards page.

In order to distinguish dashboards that you have created from dashboards that you have inherited, you can select to display a visibility icon in the Dashboard tabs (see the [Use Dashboard Visibility Icons](https://docs.stonebranch.com/confluence/display/UC69/User+Preferences#UserPreferences-UseDashboardVisibilityIcons) user preference).

![](_page_4_Picture_93.jpeg)

## <span id="page-4-0"></span>Setting Order of Dashboard Tabs

A tab displays at the bottom of the Dashboards page for every dashboard that you create (or [copy](#page-10-0).) By default, the Home dashboard tab displays first, followed by tabs in the order (by time) that their dashboards were created/copied.

You can change the order of the Dashboards tabs by clicking any tab and dragging it left or right.

The Dashboard tabs for any new dashboards created/copied since the last time that the tabs were re-ordered will display at the end of those re-ordered tabs, sorted by create time.

## <span id="page-4-1"></span>Creating a Dashboard

For dashboard create authorization, see [Dashboard Security.](#page-3-3)

To create a dashboard:

**Step 1** Access the Dashboards page.

![](_page_5_Picture_50.jpeg)

![](_page_6_Picture_22.jpeg)

**Step 5** By default, a new dashboard provides two columns, into which you can add any number of Widgets.

Drag and drop Widgets from the **Select a Widget...** list on the left side of the page into either column. The Widgets are arranged vertically in that column.

To see what the dashboard will look like without the **Widget Picker**, click the **Hide Widget Picker** button at the bottom of the dashboard. The **Hide Widget Picker** button is replaced by a **Show Widget Picker** button, which you can click to re-display the **Widget Picker**.

For example:

![](_page_7_Figure_5.jpeg)

![](_page_8_Figure_1.jpeg)

![](_page_9_Figure_1.jpeg)

### <span id="page-9-0"></span>Editing a Dashboard Note

You cannot edit the [Home Dashboard.](https://docs.stonebranch.com/confluence/display/UC69/Home+Dashboard)

To edit a dashboard:

![](_page_10_Picture_132.jpeg)

# <span id="page-10-0"></span>Copying a Dashboard

To copy a dashboard and automatically create a tab for that Dashboard in Dashboards:

<span id="page-10-1"></span>![](_page_10_Picture_133.jpeg)

## Renaming a Dashboard

To rename a dashboard:

![](_page_11_Picture_144.jpeg)

### <span id="page-11-0"></span>Deleting a Dashboard Note

You cannot delete the [Home Dashboard.](https://docs.stonebranch.com/confluence/display/UC69/Home+Dashboard)

To delete a dashboard:

![](_page_11_Picture_145.jpeg)

# <span id="page-11-1"></span>Setting a Default Dashboard

By default, the Home dashboard displays when you log in, click the Home icon, or open Dashboards via the **Reporting** navigation pane.

You can set a different dashboard to display by default when Dashboards is opened via the **Reporting** navigation pane.

Additionally, you can select this default dashboard to display when you log in or click the Home icon (see the [Use Default Dashboard For Home](https://docs.stonebranch.com/confluence/display/UC69/User+Preferences#UserPreferences-UseDefaultDashboardForHome) user preference).

You can select any dashboard that is visible to you as your default Dashboard.

To set a Dashboard other than the Home dashboard as the default Dashboard:

![](_page_11_Picture_146.jpeg)

**Step 3** From the **Customize** drop-down list at the bottom right corner of the dashboard, click **Set As Default**.

# <span id="page-12-0"></span>Changing Dashboard Visibility

You can change the visibility of a dashboard so that it is visible to yourself, any group in which you are a member, or everyone.

You also can select whether or not to make a dashboard visible by default, as well as to override your default visibility selection by selecting to show or hide it.

![](_page_12_Picture_97.jpeg)

![](_page_13_Picture_161.jpeg)

### <span id="page-13-0"></span>**Visible To**

The Visible To column specifies the current visibility of the dashboard.

- To edit the Visible To of a dashboard currently assigned to Everyone, you must have the [ops\\_dashboard\\_global](https://docs.stonebranch.com/confluence/display/UC69/Roles+and+Permissions#RolesandPermissions-ops_dashboard_global) role.
- To edit the Visible To of a dashboard currently assigned to a group you are a member of, you must have the [ops\\_dashboard\\_group](https://docs.stonebranch.com/confluence/display/UC69/Roles+and+Permissions#RolesandPermissions-ops_dashboard_group) role.
- If you are permitted to edit the Visible To of a dashboard, when you click the Visible To cell, a drop-down list displays with the following options.
	- $\bullet$  Me
	- Everyone (if you have the [ops\\_dashboard\\_global](https://docs.stonebranch.com/confluence/display/UC69/Roles+and+Permissions#RolesandPermissions-ops_dashboard_global) role).
	- Each group you are a member of (if you have the [ops\\_dashboard\\_group](https://docs.stonebranch.com/confluence/display/UC69/Roles+and+Permissions#RolesandPermissions-ops_dashboard_group) role).

You cannot modify the Visible To designation for your home dashboard.

#### <span id="page-13-1"></span>**Visible By Default**

The Visible By Default column specifies if the dashboard should display automatically for a user who inherits it.

- To edit the Visible By Default of a dashboard currently assigned to Everyone, you must have the [ops\\_dashboard\\_global](https://docs.stonebranch.com/confluence/display/UC69/Roles+and+Permissions#RolesandPermissions-ops_dashboard_global) role.
- To edit the Visible By Default of a dashboard currently assigned to a group you are a member of, you require the [ops\\_dashboard\\_group](https://docs.stonebranch.com/confluence/display/UC69/Roles+and+Permissions#RolesandPermissions-ops_dashboard_group) role.
- If you are permitted to edit the Visible By Default of a dashboard, when you click the Visible By Default cell, a drop-down list displays with Yes and No options (Yes is the default).

### <span id="page-13-2"></span>**Show/Hide**

The Show/Hide column specifies the user's show/hide customizations.

You can edit the show/hide customization for any available dashboard except the your home dashboard, which will always display as Show.

Note

While modifying the [Visible To](#page-13-0) and [Visible By Default](#page-13-1) options requires dashboard update permission, modifying the show/hide customization does not, as the show/hide customization data is owned by the user.

- For any dashboard with Me visibility, clicking the Show/Hide column displays a drop-down list with Show and Hide options (Show is the default).
- For any dashboard with group visibility or Everyone visibility, clicking the Show/Hide column displays a drop-down list with Show, Hide and blank options (blank is the default).
	- Show indicates the dashboard should be shown regardless of the Visible By Default configuration.
	- Hide indicates the dashboard should be hidden regardless of the Visible By Default configuration.
- Blank indicates the dashboard should be displayed based on the Visible By Default configuration. If the dashboard is the your default dashboard, the blank option is not available, and the Show/Hide value will default to Show.
- If the dashboard is the your default dashboard, changing the Show/Hide value from Show to Hide will clear the default dashboard designation.

## <span id="page-14-0"></span>Refreshing Dashboard Data

### **Automatic Refresh**

All Widget records specify a refresh rate for when the dynamic data in the Widget is automatically refreshed.

### Note

You also can set up an automatic refresh of all Widgets in a dashboard when the Dashboard is re-focused (that is, the user tabs back to the dashboard) via the [Dashboard Force Refresh On Focus](https://docs.stonebranch.com/confluence/display/UC69/User+Preferences#UserPreferences-DashboardForceRefreshOnFocus) and [Dashbo](https://docs.stonebranch.com/confluence/display/UC69/User+Preferences#UserPreferences-DashboardForceRefreshOnFocusThreshold) [ard Force Refresh On Focus Threshold](https://docs.stonebranch.com/confluence/display/UC69/User+Preferences#UserPreferences-DashboardForceRefreshOnFocusThreshold) user preferences.

### **Manual Refresh**

You can manually refresh Widget data either of two ways:

- To manually refresh the data on all Widgets in a dashboard, click the Refresh button in the bottom right corner of the dashboard.
- To manually refresh the data for a single Widget, click the Refresh icon in the top right corner of the Widget.

## <span id="page-14-1"></span>Closing the Dashboards

You can close the Dashboards at any time by clicking the **x** icon on the Dashboards tab.

To re-open the Dashboards, you can either:

- Click the [Home icon](https://docs.stonebranch.com/confluence/display/UC69/Home+Dashboard#HomeDashboard-HomeDashboardAccess) at the top of any page to display your Home dashboard.
- Click **Dashboards** in the Reporting navigation pane to display your [default Dashboard.](#page-11-1)

# <span id="page-15-0"></span>**Reports**

- [Overview](#page-15-1)
- [Creating a Report](#page-15-2)
	- [Report Details](#page-16-0)
		- [Report Details Field Descriptions](#page-17-0)
- [Report Output](#page-21-0)
	- [List Report](#page-21-1)
	- [Pie Chart Report](#page-22-0)
	- [Bar Charts Reports Horizontal and Vertical](#page-23-0)
- [Built-In Reports](#page-27-0)
- [Exporting and Importing Reports](#page-28-0)
	- [Exporting Reports](#page-29-0)
	- [Importing Reports](#page-29-1)
- [Scheduling a Report](#page-30-0)
	- [Report Specifications](#page-30-1)
	- [Methods](#page-30-2)
	- [Security](#page-30-3)
	- [Bundling and Promotion](#page-31-0)
	- [List Import / Export](#page-31-1)
- [Reportable Tables](#page-31-2)
- [All Task Instances Table \(ops\\_exec\)](#page-36-0)

### <span id="page-15-1"></span>**Overview**

Reports are based on the [Reportable tables](#page-31-2) in the Universal Controller database.

To create a report, you create a Report Details record and select a single Reportable table containing the data that you want to include in the report output. You can create a report as a list of table records or as a graphic.

To generate report output, you run the report either:

- Manually
- Automatically, as a [Widget](#page-47-0) on any [Dashboard.](#page-3-0) (If you delete a report from which a Widget was created, the Widget will no longer function.)
- On schedule, by attaching the report to an [Email Task](https://docs.stonebranch.com/confluence/display/UC69/Email+Task) or [Email Notification action](https://docs.stonebranch.com/confluence/display/UC69/Email+Notification+Actions) for any task type, and then defining a trigger for that task. When the task is triggered, the report is run.

#### Note

Some reports require specific [roles;](https://docs.stonebranch.com/confluence/display/UC69/Roles+and+Permissions) [Reportable Tables](#page-31-2) identifies these tables.

## <span id="page-15-2"></span>Creating a Report

**Step 1** From the [Reporting](https://docs.stonebranch.com/confluence/display/UC69/Navigator#Navigator-Reporting) navigation pane, select **Reports**. The Reports list displays a list of all existing reports.

![](_page_16_Picture_74.jpeg)

![](_page_16_Picture_75.jpeg)

### <span id="page-16-0"></span>Report Details

The following Report Details is for an existing Report.

Depending on the values that you enter / select for these fields, more (or less) fields may display. See the [field descriptions](#page-17-0), below, for a description of all fields that may display in the Report Details.

![](_page_17_Picture_12.jpeg)

<span id="page-17-0"></span>Report Details Field Descriptions

The following table describes the fields and buttons that display in the Report Details.

<span id="page-18-3"></span><span id="page-18-2"></span><span id="page-18-1"></span><span id="page-18-0"></span>![](_page_18_Picture_171.jpeg)

<span id="page-19-0"></span>![](_page_19_Picture_164.jpeg)

<span id="page-20-0"></span>![](_page_20_Picture_162.jpeg)

![](_page_21_Picture_94.jpeg)

## <span id="page-21-0"></span>Report Output

Report output can be created in either of four types, as specified by the [Type](#page-18-1) field in the Report Details:

- List
- Pie Chart
- Bar Chart/Horizontal
- Bar Chart/Vertical

The following sample report outputs for each type were created from the same Universal Controller [Reportable Database table:](#page-31-2) All tasks (ops\_task).

#### **List Report Output**

List reports are output under a new tab.

By default, entries in List reports are not sorted; you must specify a sort method in the [Sort By](#page-18-2) field in the Report Details.

#### **Chart Report Output**

Chart reports are output as pop-up graphics.

Chart reports entries are grouped by **Type**. You can see what percent of report entries are in each type by hovering your cursor over the graphic for that type.

### <span id="page-21-1"></span>List Report

![](_page_22_Picture_12.jpeg)

## <span id="page-22-0"></span>Pie Chart Report

![](_page_23_Figure_1.jpeg)

### <span id="page-23-0"></span>Bar Charts Reports - Horizontal and Vertical

The following Bar Chart reports show horizontal and vertical types both with and without an average line and a threshold line.

### **Vertical Bar Chart: Group By with Average Line**

![](_page_24_Figure_1.jpeg)

### **Horizontal Bar Chart: Group By with Average Line**

![](_page_24_Figure_3.jpeg)

![](_page_25_Figure_1.jpeg)

### **Vertical Bar Chart: Group By and Stack By with Average Line**

**Horizontal Bar Chart: Group By and Stack By with Average Line**

![](_page_26_Figure_1.jpeg)

### **Vertical Bar Chart: Sum Field with Average Line**

![](_page_26_Figure_3.jpeg)

**Vertical Bar Chart: Average Line and Threshold Line**

![](_page_27_Figure_2.jpeg)

# <span id="page-27-0"></span>Built-In Reports

The Controller provides a series of built-in reports that are base on various [Reportable Tables](#page-31-2).

![](_page_28_Picture_40.jpeg)

The title of each built-in report is preceded by **UAC -**.

Built-in reports are not editable, but you can use **Save As** to create a renamed copy of a built-in report, and then edit that report.

## <span id="page-28-0"></span>Exporting and Importing Reports

If you want to maintain the same reports across several environments (for example: Development, Staging, and Production), you can [export](#page-29-0) Reports from any Controller cluster node and [import](#page-29-1) those same Reports into any Controller cluster node.

Since every Report is visible to a specific user, a specific group, or Everyone (all users and groups), make sure that for every Report being exported which is visible to a specific user or group, that same user or group also exists on the cluster node(s) to which the Report will be imported.

### <span id="page-29-0"></span>Exporting Reports

From the Reports list, you can export one Report, multiple Reports, or all Reports. To select specific Reports to be exported, apply a filter prior to exporting.

Each report is exported as an individual XML file to the cluster node location specified in the [Export Path](https://docs.stonebranch.com/confluence/display/UC69/Universal+Controller+Properties#UniversalControllerProperties-ExportPath) Universal Controller system property.

![](_page_29_Picture_5.jpeg)

#### To run the export:

![](_page_29_Picture_112.jpeg)

### <span id="page-29-1"></span>Importing Reports

You can import Reports, using the XML files created via a Reports list export, by using the [Import](https://docs.stonebranch.com/confluence/display/UC69/Action+Menus#ActionMenus-Import) action that is available from the Reports list (and from any list where the record type can be imported).

### Note

Reports from Controller 5.x and earlier are not supported in Controller 6.x.

#### To run the import:

![](_page_29_Picture_113.jpeg)

![](_page_30_Picture_153.jpeg)

The import performs a pre-validation on the XML files; if any files are found to be invalid, a warning displays on the Universal Automation Center [Console](https://docs.stonebranch.com/confluence/display/UC69/User+Interface#UserInterface-UniversalAutomationCenterConsole) and the import operation is aborted. Any invalid XML files should be fixed or removed from that location.

## <span id="page-30-0"></span>Scheduling a Report

To schedule a Report:

- 1. Select a Report or Report Variable in an [Email Task](https://docs.stonebranch.com/confluence/display/UC69/Email+Task) or an [Email Notification action](https://docs.stonebranch.com/confluence/display/UC69/Email+Notification+Actions) for any task type.
- 2. Select a method of running the task.

When the task is run and the task instance has been created, an email is sent with the Report output attached.

### <span id="page-30-1"></span>Report Specifications

The Controller provides [system properties](https://docs.stonebranch.com/confluence/display/UC69/Universal+Controller+Properties#UniversalControllerProperties-UniversalControllerSystemProperties) that let you specify the layout and content of scheduled reports.

You can override some of these system properties in the [Scheduled Options](#page-20-0) section of the [Report Details](#page-16-0).

### <span id="page-30-2"></span>Methods

To run a task that generates an email with an attached report, you can:

- Create a stand-alone trigger that will send the email according to a schedule defined in the trigger.
- Create an Email Task / Email Notification within a workflow that will send the email based on some dependencies in that workflow.
- Create an Email Notification for a task that will send the email based on [events](https://docs.stonebranch.com/confluence/display/UC69/Email+Notification+Actions#EmailNotificationActions-NotificationsBasedonEvents) associated with the task instance.

You also can trigger or launch, on demand, an [Email Task](https://docs.stonebranch.com/confluence/display/UC69/Email+Task) (or any Task with an [Email Notification\)](https://docs.stonebranch.com/confluence/display/UC69/Email+Notification+Actions) to generate an email with an attached report.

### <span id="page-30-3"></span>**Security**

All scheduled Reports run under the security context of the task instance [Execution User](https://docs.stonebranch.com/confluence/display/UC67/Execution+User).

An [Email Task](https://docs.stonebranch.com/confluence/display/UC69/Email+Task) Instance that attempts to run a report that the Execution User does not have permission to view will terminate with a [Start Failure](https://docs.stonebranch.com/confluence/display/UC69/Displaying+Task+Instance+Status#DisplayingTaskInstanceStatus-StartFailure) status and the following status description:

Report with name <report-name> and id <report-id> not visible to execution user <execution-user>.

An [Email Notification](https://docs.stonebranch.com/confluence/display/UC69/Email+Notification+Actions) task instance that attempts to run a report that the Execution User does not have permission to view will include the following statement in the body of the email:

Report with name <report-name> and id <report-id> not visible to execution user <execution-user>.

### <span id="page-31-0"></span>Bundling and Promotion

Universal Controller does not support the bundling and promotion of reports. Any report required by a promoted task must already be available on the target system.

For details on how the Controller resolves tasks that include scheduled Reports, see [Preparing Bundles for Promotion / Reports.](https://docs.stonebranch.com/confluence/display/UC69/Preparing+Bundles+for+Promotion#PreparingBundlesforPromotion-Reports)

### <span id="page-31-1"></span>List Import / Export

Since an Email Task or Email Notification Task can include a report, these reports must be included as output in a [List Export](https://docs.stonebranch.com/confluence/display/UC69/Record+Lists#RecordLists-ExportingRecordstoanOutputFile) if the export is following references: XML (Export References).

When records are being imported by a [List Import,](https://docs.stonebranch.com/confluence/display/UC69/Record+Lists#RecordLists-ImportingRecordsfromaFile) the import queries the database for a record with the same (unique) display name to allow for performing UUID mapping where necessary. However, Reports are not unique by display name ([Title](#page-18-3)), so the import must use both the Title and visibility information to perform such a query to facilitate UUID mapping when necessary. If a report with the same UUID already exists in the database, or a report by the same Title/visibility does not exist in the database, then no such UUID mapping will be performed.

### <span id="page-31-2"></span>Reportable Tables

The following table provides the name, table ID, and description of the [Universal Controller database tables](https://docs.stonebranch.com/confluence/display/UC69/Server+Operations#ServerOperations-UniversalControllerDatabaseTables) that are available for creating reports.

#### Note

Any user can create reports based on any of these tables. However, some reports - as identified below - can be run only if the user has been assigned a specific [role](https://docs.stonebranch.com/confluence/display/UC69/Roles+and+Permissions).

![](_page_31_Picture_202.jpeg)

![](_page_32_Picture_379.jpeg)

![](_page_33_Picture_354.jpeg)

![](_page_34_Picture_382.jpeg)

![](_page_35_Picture_413.jpeg)

<span id="page-36-0"></span>![](_page_36_Picture_404.jpeg)

# <span id="page-37-0"></span>All Task Instances Table (ops\_exec)

The Universal Controller All Task Instances table (ops\_exec) contains all available data about executed task instances.

![](_page_37_Picture_145.jpeg)

![](_page_38_Picture_177.jpeg)

![](_page_39_Picture_182.jpeg)

<span id="page-40-0"></span>![](_page_40_Picture_158.jpeg)

<span id="page-41-5"></span><span id="page-41-4"></span><span id="page-41-3"></span><span id="page-41-2"></span><span id="page-41-1"></span><span id="page-41-0"></span>![](_page_41_Picture_192.jpeg)

![](_page_42_Picture_183.jpeg)

![](_page_43_Picture_179.jpeg)

<span id="page-44-0"></span>![](_page_44_Picture_160.jpeg)

![](_page_45_Picture_182.jpeg)

![](_page_46_Picture_39.jpeg)

# <span id="page-47-0"></span>**Widgets**

- [Overview](#page-47-1)
- [Types of Widgets](#page-47-2)
- [Creating a Widget](#page-47-3)
- [System Widgets](#page-48-0)
	- [System Widget Details](#page-49-0)
	- **[System Widget Details Field Descriptions](#page-49-1)**
	- **[System Details Widget Preview](#page-50-0)**
- [Activity Widgets](#page-52-0)
	- [Composite Widgets](#page-52-1)
	- [Activity Widget Details](#page-52-2)
	- **[Activity Widget Details Field Descriptions](#page-53-0)**
	- [Activity Widget Preview](#page-54-0)
- [Report Widgets](#page-55-0)
	- [Report Widget Details](#page-55-1)
	- [Report Widget Details Field Descriptions](#page-56-0)
	- [Report Widget Preview](#page-57-0)
- [Additional Details](#page-57-1)

## <span id="page-47-1"></span>**Overview**

Widgets are graphic and/or alphanumeric displays of of real-time, dynamic information about Universal Controller, the jobs it is running, and the environment in which it is operating.

Some Widgets are provided by the Controller, and you can create as many other Widgets as desired. You can add any Widget to any [dashboard](#page-3-0) except the [Home Dashboard.](https://docs.stonebranch.com/confluence/display/UC69/Home+Dashboard)

## <span id="page-47-2"></span>Types of Widgets

There are three type of Widgets:

- [System Widgets](#page-48-0)
- **[Activity Widgets](#page-52-0)**
- [Report Widgets](#page-55-0)

## <span id="page-47-3"></span>Creating a Widget

### Note

You can create Widgets [\(Activity Widgets](#page-52-0) and [Report Widgets](#page-55-0) only; [System Widgets](#page-48-0) cannot be created) only if you have been assigned the [ops\\_admin,](https://docs.stonebranch.com/confluence/display/UC69/Roles+and+Permissions#RolesandPermissions-ops_admin) [ops\\_report\\_admin](https://docs.stonebranch.com/confluence/display/UC69/Roles+and+Permissions#RolesandPermissions-ops_report_admin), or [ops\\_widget\\_admin](https://docs.stonebranch.com/confluence/display/UC69/Roles+and+Permissions#RolesandPermissions-ops_widget_admin) role; otherwise, the **New** button does not display at the top of the Widgets list.

**Step 1**

![](_page_48_Picture_90.jpeg)

# <span id="page-48-0"></span>System Widgets

System Widgets contain information about the Controller; Agent, Cluster Node, and OMS Server status; and task instance status and type.

All System Widgets are provided by the Controller. You cannot modify or delete a System Widget, but you can add or remove it from any Dashboard.

### <span id="page-49-0"></span>System Widget Details

The following System Widget Details is for the System Details Widget. See the [field descriptions](#page-49-1) below for a description of all fields that display in the System Widget Details for the System Details Widget.

![](_page_49_Picture_95.jpeg)

### <span id="page-49-1"></span>System Widget Details Field Descriptions

The following table describes the fields, buttons, and tabs that display in the System Details Widget Details, above.

![](_page_49_Picture_96.jpeg)

![](_page_50_Picture_50.jpeg)

## <span id="page-50-0"></span>System Details Widget Preview

The following preview shows how the System Details Widget [above](#page-49-0) will display on a Dashboard.

![](_page_51_Picture_9.jpeg)

![](_page_52_Picture_75.jpeg)

### Note

By default, the only System Details categories that display expanded categories are those specified in the [System Details Expanded Categories](https://docs.stonebranch.com/confluence/display/UC69/Universal+Controller+Properties#UniversalControllerProperties-SystemDetailsExpandedCategories) Universal Controller system property.

## <span id="page-52-0"></span>Activity Widgets

Activity Widgets contain information about Controller activity; that is, task instance statuses.

The Controller provides a set of Activity Widgets, which you can modify and delete, and you can create your own Activity Widgets.

You also can create an Activity Widget that is a [composite](#page-52-1) of other Activity Widgets

All Activity Widgets display as horizontal bar charts.

### <span id="page-52-1"></span>Composite Widgets

Composite Widgets are [Activity Widgets](#page-52-0) composed of other Activity Widgets. Composite Widgets can contain any Activity Widgets except other composite Widgets.

To create a Composite Widget, you select task instance statuses for the Widget in the [Composite Status\(es\)](#page-54-1) field in the Activity Widget Details.

### <span id="page-52-2"></span>Activity Widget Details

The following Activity Widget Details is for a Success/Finished Activity Widget: a widget based on Success and Finished task instance statuses. See the [field descriptions](#page-53-0) below for a description of all fields that display in the Activity Widget Details.

![](_page_53_Picture_88.jpeg)

### <span id="page-53-0"></span>Activity Widget Details Field Descriptions

The following table describes the fields, buttons, and tabs that display in the Success/Finished Activity Widget Details, above.

![](_page_53_Picture_89.jpeg)

<span id="page-54-2"></span><span id="page-54-1"></span>![](_page_54_Picture_143.jpeg)

### <span id="page-54-0"></span>Activity Widget Preview

The following preview shows how the Success/Finished Activity Widget [above](#page-52-2) - provided by Universal Controller - will display on a Dashboard.

![](_page_55_Figure_1.jpeg)

## <span id="page-55-0"></span>Report Widgets

Report Widgets are based on any [Report](#page-15-0).

A Report Widget displays in the format selected for the report:

- List
- Bar Chart/Horizontal
- Bar Chart/Vertical
- Pie Chart

### <span id="page-55-1"></span>Report Widget Details

The following Report Widget Details is for an All Widgets Report Widget: it is based on a report using the Widgets (**ops\_widget**) Universal Controller [Reportable table.](https://docs.stonebranch.com/confluence/display/UC69/Reports#Reports-ReportableTables) See the [field descriptions](#page-56-0) below for a description of all fields that display in the Report Widget Details.

![](_page_56_Picture_99.jpeg)

## <span id="page-56-0"></span>Report Widget Details Field Descriptions

The following table describes the fields, buttons, and tabs that display in the All Widgets Report Widget Details.

![](_page_56_Picture_100.jpeg)

![](_page_57_Picture_58.jpeg)

### <span id="page-57-0"></span>Report Widget Preview

The following preview shows how the All Widgets Report Widget [above](#page-55-1) will display on a Dashboard.

![](_page_57_Figure_4.jpeg)

# <span id="page-57-1"></span>Additional Details

For information on how to access additional details - such as [Metadata](https://docs.stonebranch.com/confluence/display/UC69/Records#Records-RecordDetailsMetadata) and complete [database Details](https://docs.stonebranch.com/confluence/display/UC69/Records#Records-CompleteDatabaseDetails) - for a Widget (or any type of record), see [Records.](https://docs.stonebranch.com/confluence/display/UC69/Records)

# <span id="page-59-0"></span>**Colors**

- [Overview](#page-59-1)
- [Changing a Task Instance Status Color](#page-59-2)

## <span id="page-59-1"></span>**Overview**

The Controller assigns a default color for each of the 25 possible statuses for a task instance.

A status is identified for every task instance in a [Workflow Monitor](https://docs.stonebranch.com/confluence/display/UC69/Monitoring+Workflows) and on every list that contains a Status column for task instances, such as the [Activity Monitor](https://docs.stonebranch.com/confluence/display/UC69/Monitoring+Activity+from+the+Activity+Monitor) and the [Task Instances list](https://docs.stonebranch.com/confluence/display/UC69/Monitoring+Activity+from+the+Task+Instances+List).

You can change the default color for any task instance status.

# <span id="page-59-2"></span>Changing a Task Instance Status Color

![](_page_59_Picture_67.jpeg)

![](_page_60_Picture_49.jpeg)

![](_page_61_Picture_22.jpeg)